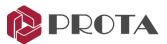

# ProtaDetails 2021

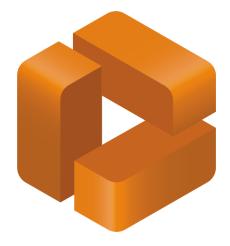

# **Quick Start Guide**

For support & training please contact

Support : asiasupport@protasoftware.com Training : asiasales@protasoftware.com

www.protasoftware.com

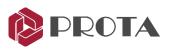

| 1.   | Introduction                                                     | 3  |
|------|------------------------------------------------------------------|----|
| 2.   | Opening a ProtaStructure Project                                 | 3  |
| 3.   | User Interface                                                   | 4  |
| 4.   | Draw All Model Details                                           | 7  |
| 5.   | Creating Plan / Layout Detail                                    | 8  |
| 6.   | RC slab cross sections with reinforcement detailing              | 9  |
| 7.   | Creating Column & Wall Schedules                                 | 10 |
| 8.   | Creating Column Elevation Details                                | 12 |
| 9.   | Creating Column Application Plans                                | 14 |
| 10.  | Creating Beam Elevation Details                                  | 15 |
| 11.  | Search a Member Detail or Text                                   | 18 |
| 12.  | Drawings                                                         | 18 |
| 13.  | Drawing Management                                               | 19 |
| 14.  | Dimension Styles Interface                                       | 20 |
| 15.  | Multiple selection of Tables for report generation               | 20 |
| 16.  | Engineering Design Libraries                                     | 21 |
| 16.1 | Engineering Utilities for quick engineering design & calculation | 23 |
| 16.2 | 2 Pool Design / Tank Design                                      | 24 |
| 17.  | Closing Summary                                                  | 25 |

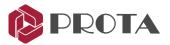

## 1. Introduction

Thank you for choosing **ProtaDetails** – a revolutionary automated detailing, drawing management & structural component design program which enables you to:

- > Create automated detail and general arrangement drawings from ProtaStructure models
- Produce quantity take-off and reinforcement schedules
- Sheet management using multiple files
- Create and modify structural details rapidly with intelligent objects & templates
- > Run component design and detailing such as Retaining wall, Pile cap, Stair etc.
- > Output to latest versions of industry standard CAD formats in DWG & DXF

This Quick Start Guide aims to get you up and running quickly. The focus will be on creating automated member and plan drawings. You should be able to learn the fundamental features of **ProtaDetails** in around half an hour.

## 2. Opening a ProtaStructure Project

In ProtaStructure Quick Start Guide, we have analyzed and designed a simple model. We will open the same model in ProtaDetails to produce all the reinforcement details and general arrangement drawings.

- > In **Prota**Structure, ensure the <u>Quick Start Model</u> is opened.
- ➢ Go to Drawings & Reports tab → Click ProtaDetails

ProtaDetails will launch as a separate program. You may close ProtaStructure.

Alternatively, you may launch **Prota**Details from the desktop directly.

Launch ProtaDetails 2021 on your desktop

The Open Project dialog will appear (this is identical to that of ProtaStructure open project dialog)

| roject Data Folder:<br> Users\Vocuments\Pro                     | taData2021\                                                                                                    | QSG_1                | Made Bv:       |          |                                              |             |
|-----------------------------------------------------------------|----------------------------------------------------------------------------------------------------|----------------------|----------------|----------|----------------------------------------------|-------------|
| Choose / Create Folder                                          | Explore                                                                                                    |                      | Checked by:    |          |                                              |             |
| All Projects                                                    | All Releases                                                                                                    |                      | Member         | Concrete | Rebar                                        | Steel       |
|                                                                 | have been a second second second second second second second second second second second second second second s |                      | Column         | C30/37   | Grade 500 (Type 2)                           |             |
| Most Recently Used Projects                                     | A-Z O Date                                                                                                    |                      | Shearwall      | C30/37   | Grade 500 (Type 2)                           |             |
| sarch Project                                                   | N (X                                                                                                    |                      | Beam           | C30/37   | Grade 500 (Type 2)                           |             |
| idk_Start_Guide_Concrete_Cor                                    |                                                                                                    |                      | Slab           | C30/37   | Grade 500 (Type 2)                           |             |
| iick_Start_Guide_Concrete_Con<br>iick_Start_Guide_Steel_Complet |                                                                                                    |                      | Rib Slab       | C30/37   | Grade 500 (Type 2)                           |             |
| no-"nan ("none"naro"en der                                      |                                                                                                    | at a the             | Footing        | C30/37   | Grade 500 (Type 2)<br>Grade 500 (Type 2)     |             |
|                                                                 |                                                                                                    | Prota Structure R5.0 | Number of Stor |          | 1. (SG),Eurocade 8 (SG),Euroc<br>20 10:19:48 | ode 3 (SG)  |
|                                                                 |                                                                                                    |                      |                |          | 😢 🖋                                          | ×<br>Cancel |

- Under the Project Data Folder, pick Choose / Create Folder
- Select the same Data Folder where the 'Quick\_Start\_Model...' which you have saved the model.
- Select the project and click OK

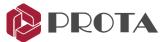

If you want to open the sample completed model, then choose the default **ProtaData2021** folder as **data folder** and open "Quick\_Start\_Guide\_Concrete\_Complete".

## 3. User Interface

The main components and toolbars of **Prota**Details user interface are as shown below.

|                                                                                                    |                     | in drop down menu              |                                                                                                    |                                                                                       |     | Horizontal To       | olba | rs                                                           |              |
|----------------------------------------------------------------------------------------------------|---------------------|--------------------------------|----------------------------------------------------------------------------------------------------|---------------------------------------------------------------------------------------|-----|---------------------|------|--------------------------------------------------------------|--------------|
| Protectetals - Start - Quick, Star<br>File Edit View Format<br>Details<br>Details Drawing Macros<br>Search<br>Detail Drawing Macros<br>Search<br>Details Column Application Plans<br>Si Column Application Plans<br>Si Column Application Plans<br>Si Column Application Plans<br>Si Storey Beam Elevation D<br>Details & Drawin<br>& Macros | t_Guide 1]<br>Tools | Draw Dimensions Modify Setting | s ProtaStructure Design Library Detail Library<br>ProtaStructure Design Library Detail Library<br>ProtaStructure Design Library Detail Library<br>ProtaStructure Design Library Detail Library<br>Learning Resource<br>Prota The List<br>Start Screen /<br>Drawing View | I ↔ S ♥ ⊗ ♥   11<br>  ∰ ፼   16 20   12   9<br>  • • • • • • • • • • • • • • • • • • • |     | <i>≝</i>            |      | Right-click on any<br>icons to expose the<br>toolbar choices | ne           |
|                                                                                                    |                     | Command I                      | rdDisplay POLAR ORTHO GRID LINEWEIGH                                                                                                    |                                                                                       | > > | Draw<br>CommandLine |      |                                                              | Unit & Scale |

The shortcut toolbars are automatically laid out according the your screen size and resolution.

- All commands can be run from the main dropdown menu.
- Shortcut toolbars can be re-positions by simply click, drag & dock to the final position.
- Right-clicking on any of the command will expose the toolbars choices (you can on / off).
- You can type in the command directly in the command box at the bottom. Command shortcuts can be set via Settings → Options → Command Aliases

| Search Settings                | ۵        |          |                  |
|--------------------------------|----------|----------|------------------|
|                                | -        | Alias    | Command          |
| > 💿 ProtaStructure Environment | <b>_</b> | REC      | s 🗖 c            |
| v 😰 ProtaDetails Environment   |          | 3drotate | Rotate3D         |
| Display                        |          | 3f       | Face             |
| Mouse and Cursor               |          | 3r       | Rotate3D         |
| Default Line Weight            |          | а        | Arc              |
| Command Aliases                |          | aa       | Area             |
| Object Snap                    |          | ar       | ArrayRectangular |

When a new project is opened, the Start Screen will appear with the following options :

- Auto Generate Details (Detail Drawing Manager) Automated batch generation of all reinforcement details of reinforced concrete members and general arrangement drawings
- Start By Creating a New Drawing Open up a new blank drawing with file name Drawing1.dwg)
- Open Project Drawing from list Open previously generated & saved project drawings

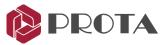

## **Details tab**

| Details    |              | 巾              |
|------------|--------------|----------------|
| Details    | Drawings     | Macros         |
|            |              |                |
| R De       | tail Drawing | Manager        |
|            | port DWG/D   | -              |
| ) 📅 Fo     | rm Plans     |                |
| ⊢ 🛄 Co     | lumn Applic  | ation Plans    |
| ) 🛉 Co     | lumn Elevat  | ion Drawings   |
| - 🏢 Sh     | earwall Elev | ation Drawings |
| <b>→</b> 用 | St: 1 (+3.00 | m, Sim:2,3)    |
|            | ✓ GW1        |                |
|            | GW2          |                |
|            | GW3          |                |
| ▶月         | St: 2 (+6.00 | m, Sim: 1,3)   |
| ▶月         | St: 3 (+9.00 | m, Sim:2,1)    |

## **Drawings tab**

| Drawings | i i                 | 4            |  |  |  |  |  |  |
|----------|---------------------|--------------|--|--|--|--|--|--|
| Details  | Drawings            | Macros       |  |  |  |  |  |  |
| - Form   | Plan1.dwg           |              |  |  |  |  |  |  |
| + Fo     | rm Plans            |              |  |  |  |  |  |  |
|          | St: 0 (+0.00r       | n)           |  |  |  |  |  |  |
|          | St: 1 (+3.00r       | n, Sim:2,3)  |  |  |  |  |  |  |
|          | St: 4 (+12.00       | )m)          |  |  |  |  |  |  |
| Co       | lumn Applicatio     | ons          |  |  |  |  |  |  |
| Co       | lumn Elevation      | S            |  |  |  |  |  |  |
| Co       | Column Schedules    |              |  |  |  |  |  |  |
| Pa       | d Footings          |              |  |  |  |  |  |  |
| Bei      | am Elevations       |              |  |  |  |  |  |  |
| Str      | ip Footings         |              |  |  |  |  |  |  |
| Co       | umn Rebar De        | tails        |  |  |  |  |  |  |
| Co       | Column Link Details |              |  |  |  |  |  |  |
| Colun    | nn Applicatio       | n_ST_1_1.dwg |  |  |  |  |  |  |
| Colun    | nn Applicatio       | n_ST_2_1.dwg |  |  |  |  |  |  |
| Colun    | nn Applicatio       | n_ST_3_1.dwg |  |  |  |  |  |  |
| Colun    | nn Applicatio       | n_ST_4_1.dwg |  |  |  |  |  |  |
| Colun    | nn Elevation        | L.dwg        |  |  |  |  |  |  |
| Colun    | nn Schedule:        | L.dwg        |  |  |  |  |  |  |

## Macro tab

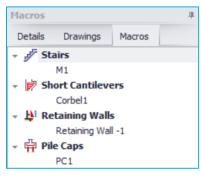

The **Details** tab lists & organizes all the possible structure details, eg. Form Plans (layout) that can be produced.

Clicking on the triangle preceding the text will expand the list to expose more details.

✓ A tick means that particular detail has been inserted in a drawing

**Green** colored member labels means the member is successfully designed (**Red** = Fail & **Amber** = Analysis out of date)

This allows you to easily keep track of and manage details in an efficient manner.

The **Drawing** tab list & organizes all drawings (dwg) files that has been created & what details the drawings contain.

Once a particular drawing has been created & details inserted, it will be added in the list. Clicking on the triangle preceding the main folder will expose more details.

This allows you to easily keep track of and manage drawings in an efficient manner.

If you right-click on a drawing detail, there is option to "Goto Detail" which will locate and zoom in to that detail.

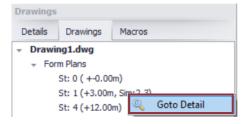

The **Macros** tab lists all the engineering design macros that have been used & created.

If you right-click on a macro, there are additional options to **Edit**, **Delete**, **Goto Detail** & **Open Drawing** directly.

| Details | Drawings     | Macros |              |
|---------|--------------|--------|--------------|
| - 🖉 St  | airs         |        | -            |
|         | M1           |        | Edit         |
| - 🎢 Sh  | ort Cantilev | ers 🗙  | Delete       |
| - 💾 Re  | taining Wall | s 🔍    | Goto Detail  |
|         | Retaining Wa | -1 📂   | Open Drawing |

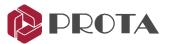

## **Setting tab**

Before creating any details, it is recommended that you review **Settings** (top menu) such as **Layers** as this directly affects the final output. All the layers, materials, member settings are directly inherited from the ProtaStructure model.

|     |                                 |   | Description           | Name            | Color | Opacity | Lin | е Туре  | Line Width | Font         | Text Height (mm |
|-----|---------------------------------|---|-----------------------|-----------------|-------|---------|-----|---------|------------|--------------|-----------------|
|     | Settings and Parameters Manager |   | - 🗹 Axis              |                 |       |         |     |         |            |              |                 |
|     | Settings and Parameters Manager |   | Axis Line (Dir 1)     | SANOTGRID_E     | Blue  |         |     | CENTER2 | 1          |              |                 |
| TP. | 1                               |   | Axis Line (Dir 2)     | SANOTGRID_E1    | 253   |         |     | CENTER2 | 1          |              |                 |
| -   | Layers and Text Styles          |   | Axis Label (Dir 1)    | SANOTGRID_T     | 253   |         |     |         |            | Arial Narrow | 5               |
| -   |                                 |   | Axis Label (Dir 2)    | SANOTGRID_T1    | 253   |         |     |         |            | Arial Narrow | 5               |
|     | Materials                       |   | Axis Circle (Dir 1)   | SANOTGRID_T2    | Blue  |         |     | SOLID   | 1          |              |                 |
| 5   |                                 |   | Axis Circle (Dir 2)   | SANOTGRID_T3    | 253   |         |     | SOLID   | 1          |              |                 |
|     |                                 |   | 🖌 Ghost Axis Line     | SANOTGRID_E2    | 254   |         |     |         |            | Arial Narrow | 5               |
|     |                                 | _ | - 🗹 Column            |                 |       |         |     |         |            |              |                 |
|     | Column Settings                 |   | Column Line           | SCOLNE          | Red   |         |     | SOLID   | 2          |              |                 |
|     | Column Settings                 |   | Column Hatch          | SCOLNE2         | 11    |         |     | SOLID   | 1          |              |                 |
|     |                                 |   | Column Label          | SCOUNT          | 94    |         |     |         |            | Arial Narrow | 2.5             |
| 41  | Beam Settings                   |   | Column Size Label     | 5COLNT2         | 178   |         |     |         |            | Arial Narrow | 2.5             |
|     |                                 |   | Transfer Column       | SCOUNSTOP_E     | Blue  |         |     | HIDDEN2 | 1          |              |                 |
|     |                                 | - | Transfer Column Hatch | SCOUNSTOP_E2    | 190   |         |     | HIDDEN2 | 1          |              |                 |
| 8   | Options                         |   | Transfer Column Label | TSCOLNT         | 94    |         |     |         |            | Arial Narrow | 2.5             |
| 0   | options                         |   | Column Drop           | 5COUNDROP_E     | Blue  |         |     | HIDDEN2 | 1          |              |                 |
|     |                                 |   | Column Auxiliary Line | Column Aux Line | Red   |         |     | SOLID   | 1          |              |                 |
|     |                                 |   | Column Auxiliary Text | Column Aux Text | 178   |         |     |         |            | Arial Narrow | 2.5             |
|     |                                 |   | - 📃 Column (Detail)   |                 |       |         |     |         |            |              |                 |

**Settings** (top menu)  $\rightarrow$  **Options** contains many other settings such as **Display**.

| Options                        |                                                                   |                                                                               |               |                |                 |
|--------------------------------|-------------------------------------------------------------------|-------------------------------------------------------------------------------|---------------|----------------|-----------------|
| 1                              |                                                                   | Co                                                                            | lor           | Size / Options |                 |
| > 🚺 ProtaStructure Environment | Background Color                                                  |                                                                               | White         |                |                 |
| 🗸 🙆 ProtaDetails Environment   | Foreground Color                                                  |                                                                               | White         |                |                 |
| Display                        | Cross Hair                                                        |                                                                               | 210, 210, 210 |                |                 |
| Mouse and Cursor               | Object Snap                                                       |                                                                               | Blue          |                |                 |
| Default Line Weight            | Grip Color                                                        |                                                                               | 240, 122, 15  |                |                 |
| Command Aliases                | Pick Box                                                          |                                                                               | Black         |                |                 |
| Object Snap                    | Selecting Window Color                                            |                                                                               | Red           |                |                 |
| Other                          | Selecting Cross Color                                             |                                                                               | 0, 128, 0     |                |                 |
|                                | Polar Track                                                       |                                                                               | 128, 255, 255 | Edit           |                 |
| > Project Preferences          | Grid                                                              |                                                                               | Black         | Edit           |                 |
| ₩ Unit and Format              | Rubber Band Color                                                 |                                                                               | 210, 210, 210 |                |                 |
|                                | Reference Cross Color                                             |                                                                               | Blue          |                |                 |
| Stairs                         |                                                                   |                                                                               |               |                |                 |
| Retrofit Wall                  |                                                                   |                                                                               |               |                |                 |
| > Steel Settings               |                                                                   |                                                                               |               |                |                 |
| Analytical Model Settings      | Theme: Custom                                                     | <ul> <li>Layers and Styles</li> </ul>                                         | ]             | Curve Re       | esolution: 1000 |
|                                |                                                                   |                                                                               | 1             |                | Show Grips 🗸    |
| Scales                         | This will replace the existing of<br>You can do further customize | color settings with selected theme.<br>ation using the 'Layer Settings' dialo | DQ.           |                | Show Grips V    |
| > 💥 Rebar                      |                                                                   |                                                                               | -             |                |                 |
|                                | <b>T</b>                                                          |                                                                               |               |                |                 |

Click on the triangle to expose more options. Click on Scales to examine all the default scales used.

| Search Settings             | ٩                     |            |        |
|-----------------------------|-----------------------|------------|--------|
|                             |                       | Scale (1/) | Coeff. |
| > 👍 Foundation              | Drawing               | 50         |        |
| 🔊 Stairs                    | Column Schedule       | 20         | 2.5    |
| 🛄 Retrofit Wall             | Column Elevations     | 20         | 2.5    |
| Steel Settings              | Column Application    | 20         | 2.5    |
| > Analytical Model Settings | Beam Detail           | 25         | 2      |
|                             | Pad Footing Detail    | 25         | 2      |
| Scales                      | Retaining Wall Detail | 25         | 2      |
| > 🔆 Rebar                   | Line Type             | 100        | 0.5    |
| 🗢 🗁 Plan Details            | Culvert Plan          | 50         | 1      |

You may change any of the settings before creating the details. Settings that are saved in **ProtaDetails** will automatically apply to the same project in **ProtaStructure** (as both share the same project files).

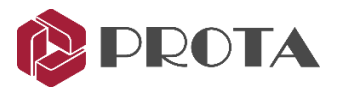

# 4. Draw All Model Details

The quickest way to create all the details in one go is to go to use the **Auto Generate Details** function in the **Start Screen**.

> Alternatively, go to **ProtaStructure** (top menu)  $\rightarrow$  **Details Drawings Manager** 

| Prot | taStructure |              |
|------|-------------|--------------|
| ⊠    | Detail Draw | ings Manager |

A dialog will appear, giving you options to include or exclude the various details. Each detail has further option when it is selected.

| Draw Details  St: 0 (+0.00m)  St: 1 (+3.00m, Sim:2,3)  St: 2 (+6.00m, Sim:1,3)  St: 3 (+9.00m, Sim:2,1)  St: 4 (+12.00m)  Deselect All | Form Plan      Column Application      Column Elevation      Column Schedule      Beam Elevation      Draw On Separate Files | (\)<br>(\)<br>(\)<br>(\)<br>(\)<br>(\)<br>(\)<br>(\)<br>(\)<br>(\) |                                    |            | Show Dimensions<br>Pad Footing<br>Strip Footing<br>Slab Hole Din<br>Column Dime<br>Shearwall Dir<br>Form Plan Sit<br>Hatch Colum | Dimensions<br>nensions<br>nensions<br>de Dimensions<br>ns\Shearwalls | Column Loads                               |
|----------------------------------------------------------------------------------------------------|----------------------------------------------------------------------------------------------------|--------------------------------------------------------------------|------------------------------------|------------|----------------------------------------------------------------------------------------------------|----------------------------------------------------------------------|--------------------------------------------|
|                                                                                                    | Tinsert To Sheet To Sheets Side by Side Generate Sheet List                                                                  |                                                                    | rt Quantity Table<br>rt Model Info | 📄 Insert T | o Sheet<br>Ine Sheet List                                                                                                    | Sher                                                                 | et: A0_Prota.dxf<br>Scale: 1/ 50<br>Cancel |

- > Choose the details you want to produce by checking on the various options
- > Uncheck Draw On Separate Files (so all details are inserted to a single drawing file)
- > Click Draw & all the details including the plan drawings will be created

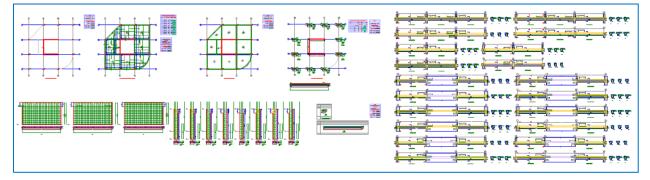

- *Close* the drawing file by clicking on the **X** icon of the drawing
- = ×

When prompted to save, pick NO

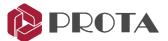

While this method is the quickest way to insert all the details, it may not be suitable in a real project to insert all the details into a single drawing. In the following sections, we will insert various details into different drawing files to demonstrate how details and drawings can be managed systematically.

# 5. Creating Plan / Layout Detail

We will now create the plan details of the project and insert it in a new drawing.

- $\succ$  Go to File (top main menu) → New Drawing to start a new drawing
- > Double-click on **Detail Drawing Manager** at the top of the **Details** tab

| Details                                                                                                | Draw Details                                                                                               |                                                                 |                                                                                                    |                                                                                                    |
|----------------------------------------------------------------------------------------------------|----------------------------------------------------------------------------------------------------|-----------------------------------------------------------------|----------------------------------------------------------------------------------------------------|----------------------------------------------------------------------------------------------------|
| Details Drawings Macros                                                                                | <ul> <li>✓ St: 0 (+0.00m)</li> <li>✓ St: 1 (+3.00m, Sim:2,3)</li> <li>✓ St: 2 (+6.00m, Sim:1,3)</li> </ul> | Form Plan     Column Application     Column Eevation            | Options Options 2 Options 3<br>Show Rebars                                                             | Show Dimensions                                                                                                    |
|                                                                                                    | ✓ St: 3 (+9 00m, Sim 2, 1) ✓ St: 4 (+12.00m) Deselect All                                                  | Column Schedule                                                 | V Top Rebars V Top Rebars V Top Rebars V Top Rebars Slab Hole / Drop Rebars V Mat Foundation Stand Bar | Pad Footing Dimensions     Ship Footing Dimensions     Sub Hole Dimensions     Column Dimensions     Sheewall Dimensions     Form Plan Side Dimensions |
| Shearwall Elevation Drawings     Hit Shearwall Elevation Drawings     E Storey Beam Elevation Drawings |                                                                                                    | Draw On Separate Files Insert To Sheet Draw Sheets Side by Side |                                                                                                    | Display Column Loads Column Loads                                                                                                    |
|                                                                                                    |                                                                                                    | Generate Sheet List                                             | Insert Model Info                                                                                      | te Sheet List Scale: 1/ 50<br>Draw Cancel                                                                                                    |

A dialog showing options to show slab reinforcement bars, member dimensions & hatching columns will be shown. Foundation plan showing raft, footing & pile caps (if any) will be shown in **St:0** 

## > Ensure that **all Storeys** & **Form Plan** are selected

You can multiple select or deselect by holding down the CTRL key & left click continually.

- $\succ$  Go to **Options 2 & 3** tab and review all the additional settings → **Draw**
- > Click anywhere in the drawing to insert the plans detail

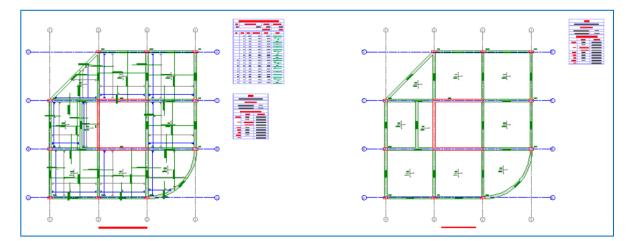

Go to File (top main menu) → Save Drawing As

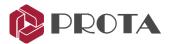

- Change the File Name to 'Plan Layout' and then click OK
- Alternatively, to quickly generate Form Plans only :

| Details Drawings Macros                                         | Select Form Plans               |
|-----------------------------------------------------------------|---------------------------------|
| Detail Drawing Manager                                          | ➢ Right click → Draw Form Plans |
| Export DWG/DXF     Export DWG/DXF     Form Plans     Column App |                                 |

For information, if you would like to insert the plan detail of a particular storey :

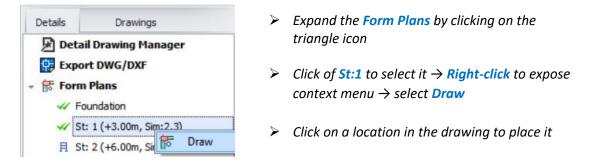

**Tip** : The **green tick** next to the storey indicates the detail has been inserted in a drawing. 2 nos. of green ticks indicate the detail has been inserted twice.

## 6. RC slab cross sections with reinforcement detailing

Reinforced slab cross section can be created with reinforcement detailing. In **Prota**Details, cut sections anywhere along the layout plan drawing and position it anywhere within the drawing sheet.

- Firstly, the slab reinforcements must be shown on the plan layout. If not, then ensure the following :
  - > In **Prota**Structure, ensure that all the slabs reinforcement has been designed using slab strips.
  - ➢ Go to Drawings & Reports tab → Launch ProtaDetails
  - In ProtaDetails, generate the Form Plan drawing ensuring options to Show Rebars are checked

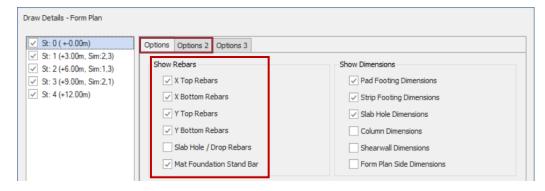

**Tip** : More slab detailing options are available tin the **Options 2** tab.

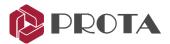

- ➢ Go to Detail Library (top menu) → Pick Plan Sections 1
- > Alternatively, in the **Command** line at the bottom, type "FormSection"
- > In the Section dialog, input / select the preferred options
- > Draw a "section cut" line by clicking on 2 points on the plan view

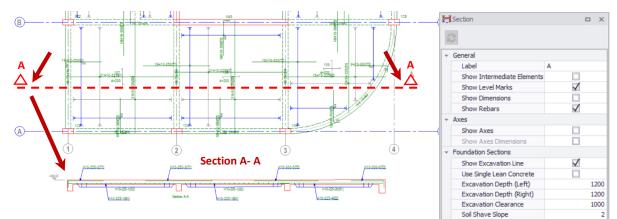

Click on the desired location to place the section detail

Tip : Click (orthogonal) icon at the bottom to ensure the line is exactly horizontal/vertical.

# 7. Creating Column & Wall Schedules

We will now produce the column/wall schedules in a new drawing.

- > Go to File (top main menu)  $\rightarrow$  New Drawing to start a new drawing
- > Double-click on **Detail Drawing Manager** at the top of the Details tab

| Form Plan Column Application Column Elevation Column Schedule | Filter Options          | Columns 🔽 Shea    | rwalls 🗸 Retr | ofit Walls | Display Ax   | is Labels 🗌 |  |
|---------------------------------------------------------------|-------------------------|-------------------|---------------|------------|--------------|-------------|--|
| Beam Elevation                                                | ~ St: 1 (+:             | 3.00m, Sim:2,3)   |               |            |              | *           |  |
|                                                               | GC1                     | GC2               | GC3           | GC4        | GC5          |             |  |
|                                                               | GC6                     | GC7               | GC8           | GC9        | GC 10        |             |  |
|                                                               | GW1                     | GW2               | GW3           |            |              |             |  |
|                                                               | St: 2 (+6.00m, Sim:1,3) |                   |               |            |              |             |  |
|                                                               | 1C1                     | 1C2               | 1C3           | 1C4        | 1C5          |             |  |
|                                                               | 106                     | 1C7               | 1C8           | 1C9        | 1C10         |             |  |
|                                                               | 1W1                     | 1W2               | 1W3           |            |              |             |  |
| Draw On Separate Files                                        |                         |                   |               |            |              | Select All  |  |
| Insert To Sheet                                               |                         |                   |               |            |              |             |  |
| Draw Sheets Side by Side                                      | Insert Quantity Table   |                   | Insert To S   | Sheet      | Select Sheet |             |  |
| Generate Sheet List                                           | Insert Mode             | Insert Model Info |               | SheetList  | Scale        | : 1/ 20     |  |

Check Shearwalls to include shear walls too

Go to the **Options** tab

Pick Column Schedule  $\rightarrow$  Filter tab dialog allows you choose which columns/walls to be included.

By default, all columns of all storeys are selected.

If you would like to re-choose particular columns / walls, simply hold down the **CTRL** key and then pick on individual columns & walls.

You can also hold down the SHIFT key  $\rightarrow$  Pick the first element  $\rightarrow$  Pick the last element  $\rightarrow$  all elements in between will be selected as well.

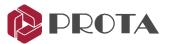

| 🗹 Draw Column Insertion Axes     |               | V Print Column Labels Belov                              | v the Table     |  |  |  |
|----------------------------------|---------------|----------------------------------------------------------|-----------------|--|--|--|
| Dimension Column Insertion       | Axes          | Print Storey Labels Above                                | e the Column    |  |  |  |
| Vite Axes Labels On Section      | ı             | Group Similar Columns                                    |                 |  |  |  |
| V Dimension Column Section       |               | Draw Bottom Section For                                  | Slanting Column |  |  |  |
| Center Column Labels and Tex     | ts in Cell    | earrow Create Seperate Tables for Columns and Shearwalls |                 |  |  |  |
| Draw Seperator Lines Between     | n Label Texts | Show Link Details                                        |                 |  |  |  |
| V Print Column Insertion Axis La | bels          | Similar Storey Note:                                     | AS BELOW        |  |  |  |
| 🗹 Draw Column Vertical Seperat   | or Lines      | Link Count:                                              | Hide            |  |  |  |
| 🔲 Draw Outline of Change in Col  | umn Size      |                                                          |                 |  |  |  |
|                                  |               |                                                          |                 |  |  |  |
| Insert Quantity Table            | 🗌 Ins         | ert To Sheet                                             | Select Sheet    |  |  |  |
| Insert Model Info                | Cor.          | erate Sheet List                                         | Scale: 1/ 20    |  |  |  |

The Options tab contains more settings that controls the output & presentation of the drawing. The newer options are explained below :

- Group Similar Columns columns with same section size and rebars will be grouped together
- Draw Bottom Section for Slanting Column Adds additional bottom section cut for slanting column
- Draw Outline of Change in Column Size if column changes sizes between storeys, the outline lower column will also be drawn.
- 2,84,04,04,0-3,0-2,84,0 Codes de 2(55), Euroade 1(55), Euroade3 (55 Soil Parameters 32.2 (48.00 T 200.00 etal Proceties (D C3037 Grade 500 (Type) Grade SOD (T)ge Long, Web Reb Grade 500 (Type 2 Grade 500 (T)ge 2) C3037 Grade 500 (Type 2 C 30.3 Grade SCO (Type) Frade 500 (Type 2 C 30 31 Grade 500 (Type 2) Grade 500 (Type 2) 8-248-3 14120 AS BELOW 2(48) 162 \$250.05
- > Click **Draw** & Click on a location in the drawing to place it (as shown below)

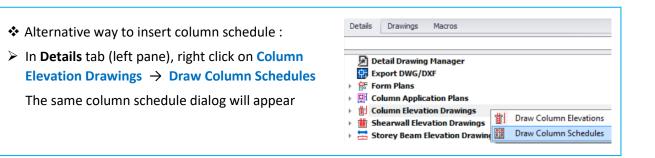

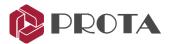

# 8. Creating Column Elevation Details

We will now insert the column elevation details in the same drawing.

> Double-click on **Detail Drawing Manager** at the top of the Details tab

| ay Axis Labels 🗌 |
|------------------|
| n n              |
|                  |
|                  |
| U                |
|                  |
|                  |
|                  |
|                  |
| Select All       |
|                  |
| A0_Prota.dxf     |
| Scale: 1/ 20     |
| Scale            |

- ➤ Alternatively, right click on Column Elevation Drawings → Draw Column Elevations
- > In the Column Elevation dialog, check only Column Elevation
- ➢ Go to Options tab to review more settings → Draw
- Click on a location in the drawing to place the detail

All the columns & wall elevation details and the quantity table will be created as shown below

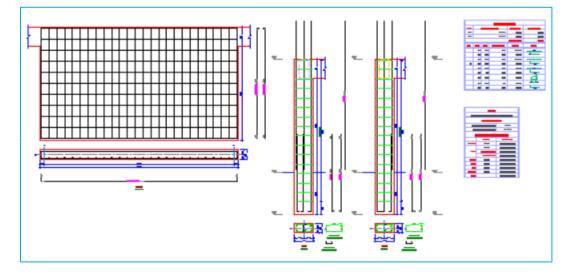

We will now insert the combined column elevation spanning multiple storeys.

- **Expand Column Elevation Drawings**
- $\blacktriangleright$  Expand ST: 1  $\rightarrow$  Select 1C1 or GC1

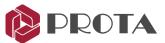

➢ Right click → Draw Column Elevation (Through Storeys)

| Details Drawings Macros                                                                                                    | Select Storeys                                                                                                    |
|----------------------------------------------------------------------------------------------------|----------------------------------------------------------------------------------------------------|
| <ul> <li>Detail Drawing Manager</li> <li>Export DWG/DXF</li> <li>Form Plans</li> <li>Column Application Plans</li> <li>Column Elevation Drawings</li> <li>St: 1 (+3.00m, Sim:2,3)</li> </ul> | Storeys           St: 0 (+0.00m)           St: 1 (+3.00m, Sim:2.3)           St: 2 (+6.00m, Sim:1.3)           St: 3 (+9.00m, Sim:2.1)           St: 4 (+12.00m) |
| <ul> <li>✓ 1C2</li> <li>✓ 1C3</li> <li>✓ 1C3</li> <li>✓ 1C4</li> </ul>                                                                                                    | OK Cancel                                                                                                    |

Note individual column elevation and schedules options are available in the menu.

- > In Select Storey dialog, ensure all Storeys is selected  $\rightarrow OK$
- Click on a location in the drawing to place the detail
- Expand Shearwall Elevation Drawings
- $\succ \text{ Expand ST: } 1 \rightarrow \text{ Select } 1W1 \text{ or } GW1$
- > Repeat the same steps to insert the detail for the wall (as shown below)

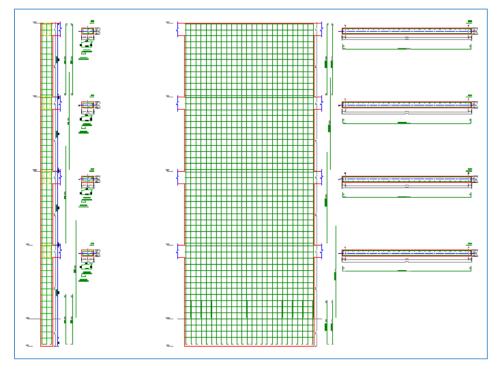

- Go to File (top main menu) → Save Drawing
- > Change the File Name to Column Schedule & Elevation and then click OK

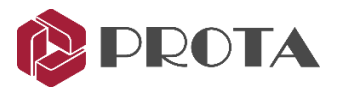

# 9. Creating Column Application Plans

The column application plan shows the column reinforcement on the plan layout view. The columns will need to be drawn to a bigger scale than the plan view in order to show the reinforcement clearly.

- $\succ$  Go to File (top main menu) → New Drawing to start a new drawing
- > Double-click on Detail Drawing Manager at the top of the Details tab
- ➤ Alternatively, right click on Column Application Plans → Draw Column Applications

| Draw Details - Column Applica<br>♥ St: 1 (+3.00m, Sim:2.3)<br>♥ St: 2 (+6.00m, Sim:1.3)<br>♥ St: 3 (+9.00m, Sim:2.1)<br>♥ St: 4 (+12.00m) | tion                  |                     |                     |
|----------------------------------------------------------------------------------------------------|-----------------------|---------------------|---------------------|
| Deselect All                                                                                                    | Insert Quantity Table | Insert To Sheet     | Sheet: A0_Prota.dxf |
|                                                                                                    | Insert Model Info     | Generate Sheet List | Scale: 1/ 20        |
|                                                                                                    |                       |                     | Draw Cancel         |

▶ Ensure that all storeys are selected  $\rightarrow$  Pick Draw  $\rightarrow$  Click a location to place the detail

The below shows an example of column application plan.

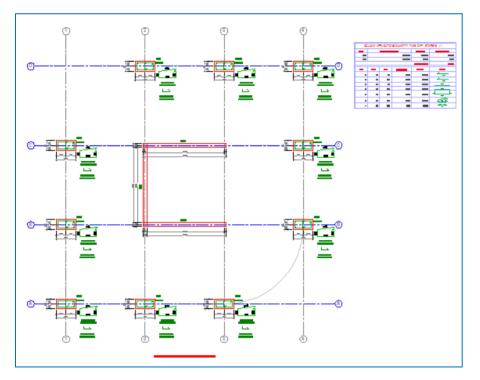

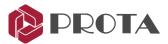

- ➢ Go to File (top main menu) → Save Drawing
- > Change the File Name to 'Column Application Plan' and then click OK

For information, if you would like to insert column application plan of a particular storey :

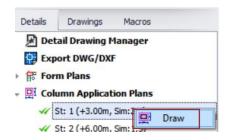

- Expand Column Application Plans
- Select a particular Storey
- ▶ Right click on the storey  $\rightarrow$  **Draw**

# **10.Creating Beam Elevation Details**

We will now insert the beam elevation details in a new drawing.

 $\succ$  Go to File (top main menu) → New Drawing to start a new drawing

| Details         Drawing         Mac           Search                                                                                                    | iger<br>Plans<br>awings<br>Drawings<br>on Drawings                                                                                     | Beam Elevations (All Axes)                                                                                                    |                        | In the Details tab → righ<br>Elevation Drawings<br>Pick Draw All Beam Elev |                                                                                                    |                                 | am.               |
|----------------------------------------------------------------------------------------------------|----------------------------------------------------------------------------------------------------|----------------------------------------------------------------------------------------------------|------------------------|----------------------------------------------------------------------------|----------------------------------------------------------------------------------------------------|---------------------------------|-------------------|
| Draw Details - Beam Elevation                                                                                                    |                                                                                                    |                                                                                                    |                        |                                                                            | Select Sheet                                                                                                    |                                 | ×                 |
| ✓       St: 0 (+0.00m)         ✓       St: 1 (+3.00m, Sim:2.3)         ✓       St: 2 (+6.00m, Sim:1.3)         ✓       St: 3 (+9.00m, Sim:2.1)         ✓       St: 4 (+12.00m) | Filter         Options           A         3           3         1           C         B           2         D           @1         @3 | 1B1 - 1B2 - 1B19 - 1B17 - 1B           2B1 - 2B2 - 2B19 - 2B17 - 2E           3B1 - 3B2 - 3B19 - 3B17 - 3E           +B1 - 4B2 - 4B19 - 4B17 - 4E           1B3 - 1B15 - 1B13           2B3 - 2B15 - 2B13           3B3 - 3B15 - 3B13           4B3 - 4B14 - 4B13           1B5 - 1B4           2B5 - 2B4           3B5 - 3B4           4B5 - 4B2           4B5 - 4B4           2B5 - 2B4           3B5 - 3B4           4B5 - 4B2           2B6 - 2W1 - 2B12 | 814<br>814             |                                                                            | Sheet List<br>A0_Prota.dsf<br>A0_Prota.dsf<br>A1_Prota_Horizonta<br>A2_Prota.dsf<br>A2_Prota.dsf<br>A3_Prota.dsf<br>A3_Prota_2.dsf<br>A3_Prota_Horizonta<br>A3_Prota_Joff<br>A3_Prota_Joff<br>A3_ | al.dxf<br>al.dxf<br>BEAM ELEVAT | TIONS             |
| Deselect All                                                                                                    | Select All                                                                                                    |                                                                                                    |                        | Select All                                                                 | Number Of Sheets:                                                                                                    |                                 | 1 🐥               |
|                                                                                                    | Insert Quantity Table                                                                                                    |                                                                                                    | : To Sheet<br>ate Shee |                                                                            | Alignment:<br>Prefix:                                                                                                    | Start No:                       | Suffix:<br>Cancel |

- Check the option to insert the Insert Quantity Table
- > Check Insert to Sheet  $\rightarrow$  Pick Sheet  $\rightarrow$  Choose A0\_Prota.dxf in Sheet list
- ◆ You can save your own sheet in C:\Users\[User]\Documents\ProtaLib\Sheets.

By default, beams detail wider than the sheet will be auto-truncated from sheet border.

Go to Options tab

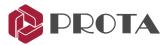

| Draw Details - Beam Elevation                                                                                                    | Filter Options                                                                                               |                                                                                                    |
|----------------------------------------------------------------------------------------------------|----------------------------------------------------------------------------------------------------|----------------------------------------------------------------------------------------------------|
| <ul> <li>✓ St: 1 (+3.00m, Sim:2,3)</li> <li>✓ St: 2 (+6.00m, Sim:1,3)</li> <li>✓ St: 3 (+9.00m, Sim:2,1)</li> <li>✓ St: 4 (+12.00m)</li> </ul> | Beam Detail Settings           ✓ Insert Concrete Beam Schedule           Draw Each Storey On a Separate File | Beam Axes Wider Than Sheet         Truncate The Closest Axes From Sheet B         Repeat Previous Span in Cropped Piece         Min. Truncation Width         4000 mm |
| Deselect All                                                                                                    |                                                                                                    | Distance to Sheet Edge 1000 mm<br>Horizontal Spacing Between Elevations 1000 mm<br>Vertical Spacing Between Elevations 1000 mm                                        |
|                                                                                                    | Insert Quantity Table                                                                                        | Insert To Sheet<br>Generate Sheet List<br>Scale: 1/ 25<br>Draw<br>Cancel                                                                                              |

- > Pick how to truncate under **Beam Axes Wider Than Sheet** by select from drop down :
  - Don't Truncate even if beams details are out of sheet border
  - Truncate from Sheet Border
  - Truncate The Closest Axes from Sheet Border will ensure truncation only at axes
- > Check the **Option** to insert the **Insert Concrete Beam Schedule**
- $\succ$  Click **Draw**  $\rightarrow$  Click a position in the drawing to insert all the beam elevation details

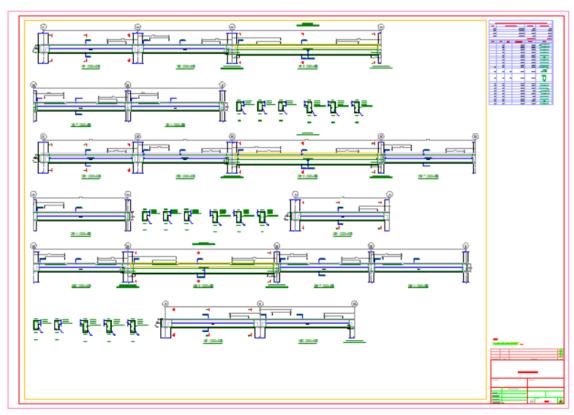

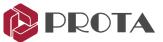

The Concrete Beam Schedule shows the beam reinforcement in tabular format (as below)

| U U U U U U U U U U U U U U U U U U U |                                  |       |      |      |      |             |       |      |                |       |                      |            |            |         |         |
|---------------------------------------|----------------------------------|-------|------|------|------|-------------|-------|------|----------------|-------|----------------------|------------|------------|---------|---------|
|                                       | Concrete Beam Rebar Schedule:[1] |       |      |      |      |             |       |      |                |       |                      |            |            |         |         |
|                                       |                                  | Beam  |      |      | Тор  | Reinforceme | ents  | Bot  | tom Reinforcem | ents  | Links Side Bars Rema |            |            | Remarks |         |
|                                       | Width                            | Depth | Span | -    |      |             | D: 14 |      |                | D: 14 |                      |            | D: 11      |         | o:      |
| Mark                                  | (mm)                             | (mm)  | (mm) | Туре | Left | Center      | Right | Left | Center         | Right | Left                 | Center     | Right      |         | Similar |
| 1B1                                   | 250                              | 500   | 5000 | E1   |      | 2H16        | 3H13  |      | 3H13           |       | H10-300              | H10-300    | H10-300    |         |         |
| 1B2                                   | 250                              | 500   | 5000 | INT  | 2H16 | 2H13        | 3H25  |      | 3H13           |       | H10-300              | H10-300    | H10-300    |         |         |
| 3B19                                  | 250                              | 600   | 7890 | INT  | 3H25 | 3H16        | 3H25  |      | 3H16           |       | H10-200(T)           | H10-200(T) | H10-200(T) | H20     |         |
| 3B17                                  | 250                              | 500   | 5000 | INT  | 3H25 | 3H13        | 3H13  |      | 3H13           |       | H10-300              | H10-300    | H10-300    |         |         |
| 3B14                                  | 250                              | 500   | 5000 | E2   | 3H13 | 2H13        |       |      | 3H13           |       | H10-300              | H10-300    | H10-300    |         |         |

#### Save the drawing file as 'Beam Elevations'

#### Inserting beam details individually

If you only want to insert a particular beam axis:

Expand the Storey ST:1

| Details  |                |                 |
|----------|----------------|-----------------|
| Details  | Drawings       | Macros          |
| Det      | ail Drawing M  | lanager         |
| Exp      | ort DWG/DXF    |                 |
| For      | m Plans        |                 |
| F 🔤 Coli | umn Applicati  | ion Plans       |
| 🕨 🎁 Coli | umn Elevation  | n Drawings      |
| 🕨 🎁 She  | arwall Elevat  | ion Drawings    |
| - 🗮 Sto  | rey Beam Ele   | vation Drawings |
| - 月 :    | St: 1 (+3.00m, | Sim:2,3)        |
|          | 🗸 1B1 - 1B2 -  | 1819 1817 1814  |
|          | 1B10 - 1B11    |                 |

The beams will be listed along the design & detail axes; similar to the way it is presented in ProtaStructure beam design.

- Select any of the beams, eg. 1B1-1B2...
- $\succ$  Right click  $\rightarrow$  **Draw**
- > Click the position to insert the detail in the drawing space.

A green tick will appear next the beam axes to indicate the beam detail has been inserted.

## Inserting beam details one by one

To insert the beam details of all axes of a particular storey in a batch mode:

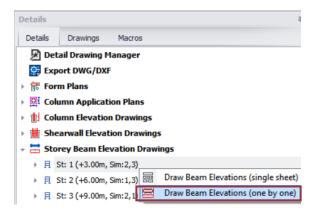

- Select St:1
- $\blacktriangleright$  Right click  $\rightarrow$  **Draw Beam Elevations (one by one)**
- Click the position to insert the 1<sup>st</sup> beam detail in the drawing space
- Continue to click successively to position the other beams
- Press Esc to end the process prematurely

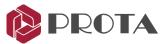

# 11. Search a Member Detail or Text

There are search functions quickly find, filter & locate a member detail or text, example beam 1B1.

## How To Use Search in Treeview :

- ➢ Go the Details tab
- Input a member label, e.g. 1B2 in the box

Only the details with the exact name match will located & displayed. You can then draw out this detail only.

| Detail                             | s Di  | rawings  | Macro     | s    |  |  |  |
|------------------------------------|-------|----------|-----------|------|--|--|--|
| 1B2                                |       |          |           |      |  |  |  |
| 👻 🗮 Storey Beam Elevation Drawings |       |          |           |      |  |  |  |
| -                                  | 用 St: | 1 (+3.0  | 0m, Sim:2 | )    |  |  |  |
|                                    | -44   | 1B2 - 1B | 31        | Draw |  |  |  |

 $\blacktriangleright$  Right-click  $\rightarrow$  Draw

This is very useful if you only want to draw out a particular detail, not all of them.

After drawing details or objects in the drawing, you can use the new text search function to locate it.

## How To Use Text Search :

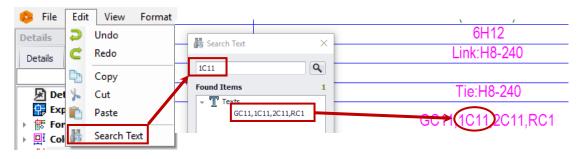

- > Go to Edit → Search Text (CommandLine: SearchText)
- ▶ In the Search Text dialog, type the **text**, eg. 1C11  $\rightarrow$  Enter
- > Double-click on the found items & it will be located & zoomed into focus

You can use this function to search for all texts in primitive entities and intelligent objects as well.

## 12. Drawings

The **Drawings** tab keeps track of various details that have inserted and also the drawing files created. This will enable you to manage your project details and drawings in a systematic and efficient manner.

| ProtaDetails - [Quick_Start_Guide_Conc                |                     |           |          |    |
|-------------------------------------------------------|---------------------|-----------|----------|----|
| 😕 File                                                | Edit                | View      | Format   | То |
| Drawings 4                                            |                     |           |          |    |
| Details                                               | Drawin              | ngs M     | acros    |    |
| Beam Elevation.dwg                                    |                     |           |          |    |
| ▶ Form Plan.dwg                                       |                     |           |          |    |
| <ul> <li>Column Schedule &amp; Elevation.d</li> </ul> |                     |           |          |    |
| For                                                   | Form Plans          |           |          |    |
| Column Applications                                   |                     |           |          |    |
| Colu                                                  | umn App             | lications |          |    |
|                                                       | ımn App<br>ımn Elev |           |          |    |
|                                                       |                     | ations    | o Detail |    |

- Click on the **Drawings** tab to review all the drawing files saved and what the details they contain
- > Click on triangle icon to expand or collapse the details
- Verify that all details have been inserted

To locate a member detail in a drawing :

- > Ensure that the drawing is opened
- > Locate the member by drilling down the triangle

 $\blacktriangleright \quad \text{Right-click } \rightarrow \textbf{Goto Detail}$ 

The member detail will be located and zoomed into focus in the drawing.

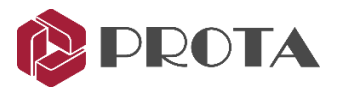

# 13. Drawing Management

There are functions to draw and update the details which are accessible from **ProtaStructure** tools (top menu) :

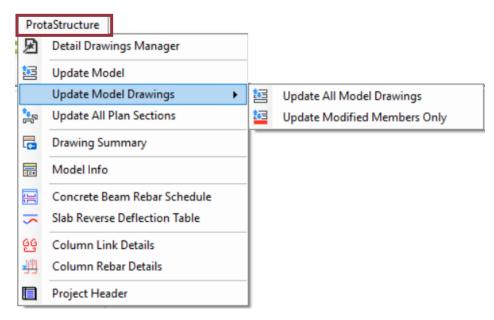

**Update All Model Drawings** – updates all the model drawings without checking if anything has changed in ProtaStructure model. This is a forced update. All the drawn items are forced to be regenerated.

**Update Modified Members Only** – checks and gives a summary of all the members modified in ProtaStruture. If you choose to continue you get only modified members to update.

Update All Plan Sections - updates all the sections of the plan view that are manually created.

Drawing Summary - creates a table of drawing file names and their respective detail components.

Model Info - Inserts a table showing project information summary such as materials & parameters.

**Concrete Rebar Schedule** – Inserts the concrete rebar schedule of a particular storey.

Column Link Details – Draws the link details for columns & the Quantity Table

Column Rebar Details – Draws the main reinforcement column details & the Quantity Table

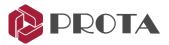

# **14. Dimension Styles Interface**

Dimension styles can be edited using this interface and can be saved along with the project

- > You can find it under **Formats** (top menu) > **Dimension Styles**
- > All the necessary dimension styles for detail generation will come predefined
- Use "+" and "x" buttons to add/remove dimension styles
- Edit them as you wish. When you click "Ok" they will be saved in the project data. There is no need to save project or drawing explicitly.

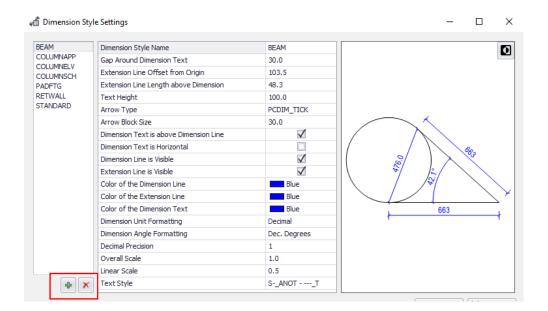

# 15. Multiple selection of Tables for report generation

Any table drawn in ProtaDetails can be converted to a report and generated via the Report Manager.

## How To Use:

- Select a table or multiple select tables (hold down CTRL)
- ➢ Right-click → Add to Report
- ➢ Give it a title → OK
- The report will be created

This particular report will also be added in the report repository **Report Manager** in ProtaStructure (under Other Structural Members)

| 4 | со      | UMN APPLICATIONS QU | ANTITY TAKE OFF STOREYS: (4)                |
|---|---------|---------------------|---------------------------------------------|
|   | 8IZE    | UNIT WEIGHT ((tom)  | Length (m) T. WEIGHT (kg)                   |
| 1 | HS      |                     |                                             |
|   | H12     | ProtaDetails        |                                             |
|   | H20     |                     | Please specify the report name.             |
|   | EN<br>1 |                     | CATIONS QUANTITY                            |
|   | 2<br>3  | ••••                | OK Cancel                                   |
|   | 4<br>5  | In                  | valid Characters: * . \" / \\ [ ] : ;   = , |
|   | 0       |                     |                                             |

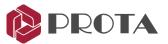

# **16.Engineering Design Libraries**

Structural components design & detailing such as the Cantilever Retaining Wall, Pile Cap, Pile Design, Engineering Utilities, Stairs, Corbel & Pool are available via Design Libraries (top menu). These powerful engineering modules provide full calculation report, detail drawings and quantities.

## **Cantilever retaining wall**

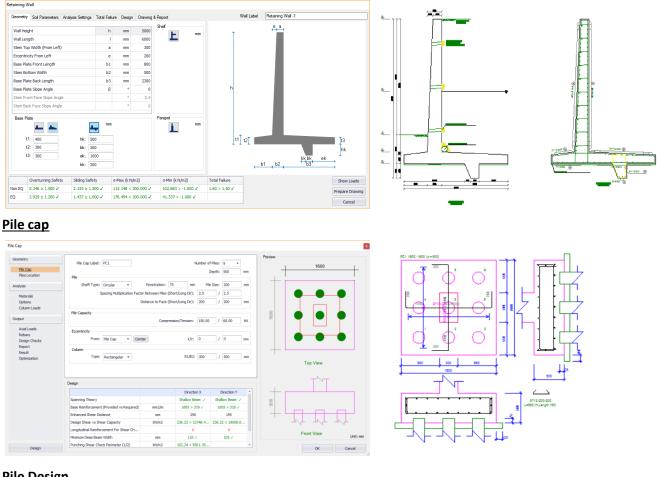

## Pile Design

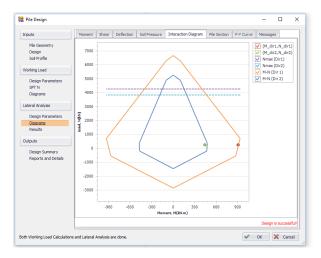

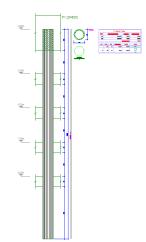

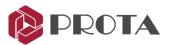

#### **Stairs Design**

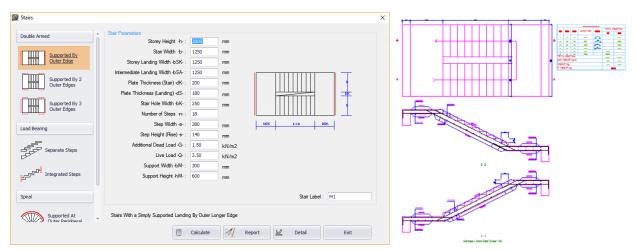

## Pool Design

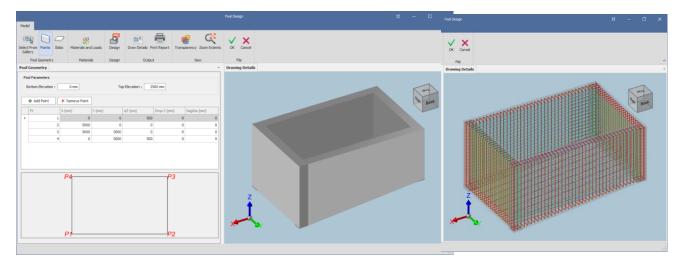

After running the design library, close the module and click on anywhere in the empty drawing to insert the detail & the quantity table (if applicable). The calculation will then be added in the **Macros** tab.

| Details | Drawings     | Macros |              |
|---------|--------------|--------|--------------|
| - 🖉 St  | airs         |        |              |
|         | M1           |        | Edit         |
| - 📝 Sh  | Corbel1      | ers 🗙  | Delete       |
| - 💾 Re  | taining Wall | s 🔍    | Goto Detail  |
| Retain  | Retaining Wa | -1 📂   | Open Drawing |

If you right-click on a macro, there are additional options to **Edit**, **Delete**, **Goto Detail & Open Drawing** directly.

Save the drawing to ensure the engineering macros are retained when the drawing is closed.

These engineering libraries will be expanded continually to cater to your engineering needs. We encourage you to feedback to us what you would like to see next.

You may continue to run the engineering libraries as outlined in the following sections.

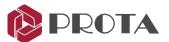

# 16.1 Engineering Utilities for quick engineering design & calculation

The handy **Engineering Utilities** can be used for quick engineering design. This includes a calculator for concrete cover, rebar anchorage & lap lengths; simple beam analysis tool to calculate maximum shear, moment and deflections; hydraulics calculator for uniform flow depth & gradually varied flow, etc.

## How to Use

 $\succ$  Go to **Design Library** (top dropdown menu) → **Engineering Utilities** 

| 🕼 Engineering Utils - 🗆 X 🐼 Engineering Util                                                                                                    | ×                                                                                                    |
|----------------------------------------------------------------------------------------------------|----------------------------------------------------------------------------------------------------|
| Sited Bars         Cover and Anchrage<br>Hokklangth<br>Rebar Area Galadar         Others         Unit Conversion         Sted Bars         Unit Conversion         Sted Bars         Unit Conversion         Sted Bars         Unit Conversion         Sted Bars         Unit Conversion         Sted Bars         Unit Conversion         Sted Bars         Unit Conversion         Sted Bars         Unit Conversion         Sted Bars         Unit Conversion         Subject Bars         Select Loading Type:         Unit Conversion         Subject Bars         Select Loading Type:         Unit Conversion         Length of the Boom:         Length of the Boom:         Length of the Boom:         Modulus of Elastochy (2):         200000.0Njmm2         Moment of Durits (2):         2.00 mil         Moment of Durits (2):         Vi = 15.00         Maximum Moment :         Unit ZSHUM         Maximum Moment :         Unit ZSHUM         Deflection + AtLoading Point :         Owm | arage Lalator Alator Al |

The following is the complete list of the modules and their functions :

- 1. Cover and Anchorage Calculator
  - Calculates concrete cover, anchorage and lap lengths
- 2. Hook Length Calculator
  - Calculates rebar bending, extension & total hook length
- 3. Rebar Area Calculator
  - Calculates provided steel area per meter (e.g. 10H16 @ 100mm spacing) based on required steal area

## 4. Unit Conversion

- $\blacktriangleright$  Converts common engineering units, eg. Pascal (Pa)  $\rightarrow$  Kilopound Per Square Inch (ksi)
- 5. Simple Beam Analysis
  - Calculates maximum shear, moment & deflection for single span beam with various support condition such as simple, cantilever & fixed end

## 6. Uniform Flow Depth (Hydraulics)

Solves for discharge, flow depth, channel width or channel slope for rectangular, trapezoidal or circular channels under 'uniform flow depth' condition

## 7. Gradually Varied Flow (Hydraulics)

Solves for discharge, flow depth, channel width or channel slope for rectangular, trapezoidal or circular channels under 'gradually varied flow' condition

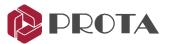

# 16.2 Pool Design / Tank Design

The Pool Design can be used to analyze, design and detail pool or tank of various shape and sizes. You define different soil profiles surrounding the pool walls and apply various surcharge loads on the soil.

## How to Use

#### $\blacktriangleright$ Go to **Design Library** (top dropdown menu) $\rightarrow$ **Pool Design**

In the pool design dialog start defining the pool by starting on the left most icon and move to the right.

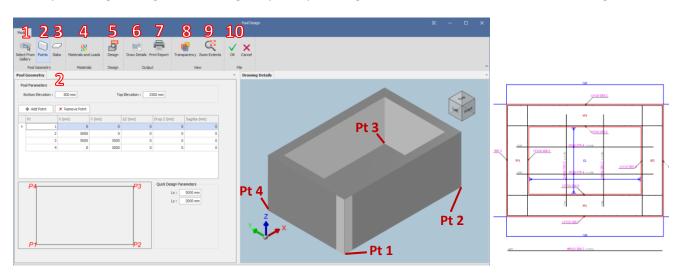

#### 1. Select from Gallery

- Select the type of pool for the choices provided
- 2. Points : Defines the characteristic & shape of the walls of the tank
  - *Enter bottom* & *top elevation* of the tank. The difference is the tank depth.
  - *Points table* : Define the bottom joint coordinates of each tank wall. Also the curvature.
- 3. Slabs : Defines the characteristic & shape of the bottom slab(s) of the tank
  - *Points table* : Define the bottom joint coordinates of each slab. Also the edge curvature
- 4. Materials & Loads : Define material, code, soil model & surcharge loads.
  - > Material : Choose Concrete grade, rebar grade & diameter for design
  - Settings : Choose the design code & parameters
  - Soil Model : Choose active or passive load side, long or short term load, water table level, etc
  - Soil Profile : Define the soil profile & layers
  - Surcharge : Input surcharge loads (point, line, strip & surface load)
  - **Results & Report** : Print & review the analysis results of the walls, e.g. active pressure & forces
- 5. Design : Design the wall and base slab of the tank
  - > Change the wall & slab thickness & click **Renew Rebar Design** (if the first round of design fails)
  - > Pick load cases to consider, e.g. post construction, operations, maintenance & earthquake
- 6. Draw Details : Draw the reinforcement details in including plan and cut sections.
- 7. Print Report : Print the entire pool reporting including geometer, analysis and design.
- 8. Transparency : Shows the reinforcement in 3D.
- 9. Zoom Extent : Zoom to extent of the diagram
- **10. OK** : Click OK to exit and place the detail drawing into the current opened drawing.

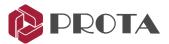

# 17. Closing Summary

Congratulations! You have completed your first project of automated detailing & general arrangement drawings production & management in **ProtaDetails**.

In this Quick Start Guide, you had firsthand experience how easy it is to create all the detail reinforcement & layout drawings of the project model you first started in **ProtaStructure**. You also discovered how the engineering component design libraries (such as the retaining wall) enable you to efficiently produce comprehensive analysis & design reports and detail reinforcement drawings with quantity take-off.

We recommend you go through the *What's New* document on the new and enhanced features of ProtaDetails.

There are many more powerful detailing features such as intelligent objects in **ProtaDetails**. For more help and guidance, please refer to the help reference accessible from Help menu.

Alternatively, you can attend our training courses to obtain a more in-depth knowledge of the usage of the software. Please visit our website <u>www.protasoftware.com</u> for more information.